### **電子証明書の取得 処理フロー 【利用者】**

## **電子証明書の取得**

**1.電子証明書の取得(初回のみ行う)**

利用者ログオン画面の 「**電子証明書取得はこちら**」 をクリックして、 電子証明書を取得(パソコンへのインストール)します。

#### **電子証明書とは?**

「電子証明書」を取得すると、本サービスへのログオンを「電子証明書」が取得されているパソコンからだけに限定します。

万一お客さまのID、暗証番号等の情報が盗まれた場合でも、「電子証明書」が取得されているパソコン以外からのログオンが拒否されますので、 第三者による不正利用を防ぐことが可能となり、Biznet をより安全にご利用いただけます。

#### **ご確認ください**

電子証明書をインストールするために電子証明書取得 URL を信頼済みサイトとして登録してください。 https://www3.suitebank3.finemax.net

詳細なマニュアルは「信頼済みサイトへの登録」をご参照ください。

#### **ご注意ください**

I I I 「電子証明書」は当行が推奨するご利用環境(OS、ブラウザ)でご使用ください。

**「電子証明書」の有効期間は取得日から1年間**です。有効期限が切れる**30日前と10日前に管理者のEメールアドレスあてに有効期 限の更新のお知らせを送信**いたしますので、Eメールアドレスにお間違いがないかご確認ください。

利用者の電子証明書の有効期限が過ぎてしまった場合やパソコンを新しくした場合は、利用者ログオンができなくなります。 この場合、管理者に連絡して再発行の操作**(※)**を行ってください。

**(※)利用者用の「電子証明書」の再発行は管理者が利用者情報変更画面で行います。 操作マュアル「3. 利用者への電子証明書発行」を参照願います。**

管理者が利用者の「電子証明書」の再発行を完了後、利用者が「電子証明書」を再度取得してください。

# **1.電子証明書の取得(初回のみ行う)**

# **手順1 利用者のログオン開始**

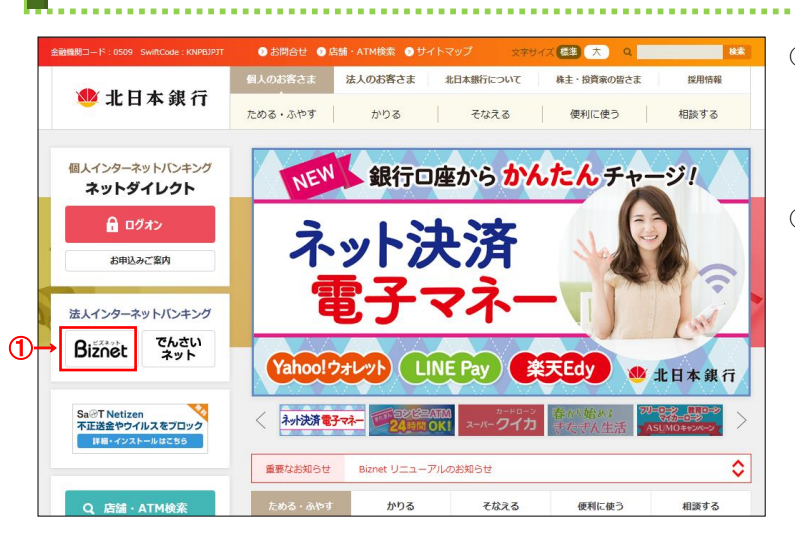

① 北日本銀行ホームページの Biznet をクリックしてください。

```
2 利用者ログオンをクリックしてください。
```
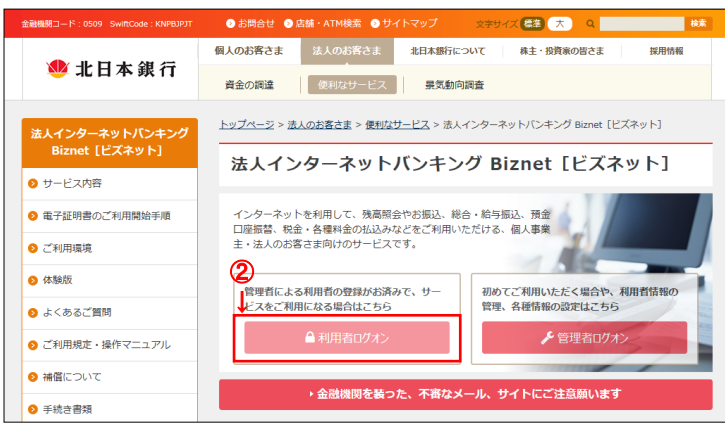

# **手順2 利用者ログオン(電子証明書方式選択)**

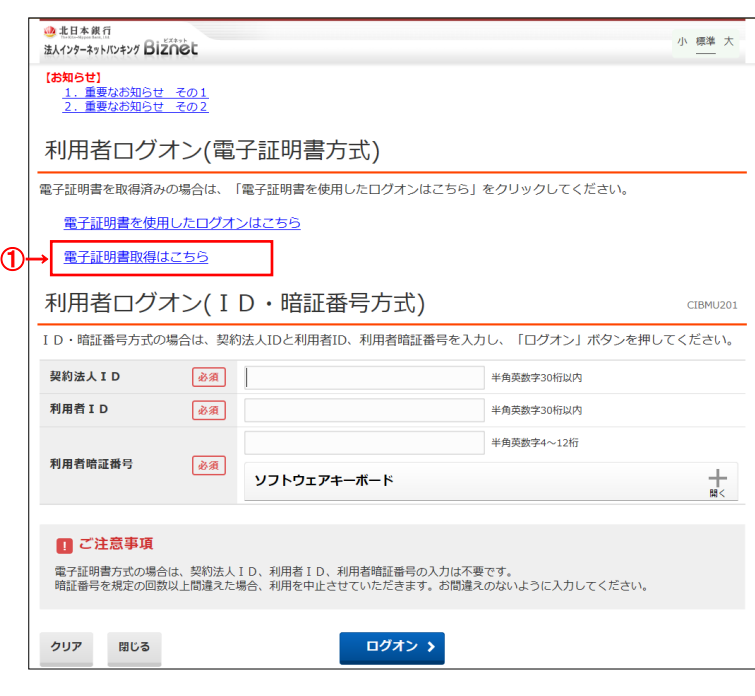

### 注:事前に管理者の電子証明書発行手続きが完了 している必要があります。

.................................

① 電子証明書取得はこちら をクリックしてください。 ※ログオンを中断する場合は、閉じるをクリックして ください。 ※電子証明書を利用できない場合は、

#### ID・暗証番号方式でログオンしてください。

#### **ご注意ください**

・**「電子証明書」の取得・インストール操作を途中でや めたり、手順を間違えると、取得・インストールが正常 に行われない場合があります。**

・「電子証明書」が使えなくなり利用者ログオンができなく なった場合は、**利用者用の「電子証明書」を取得できる ようにするため、管理者による再発行の手続きが必要 になります。**

#### **ご確認ください**

利用者ログオンを行うユーザー名で パソコンを起動していることをご確認ください。

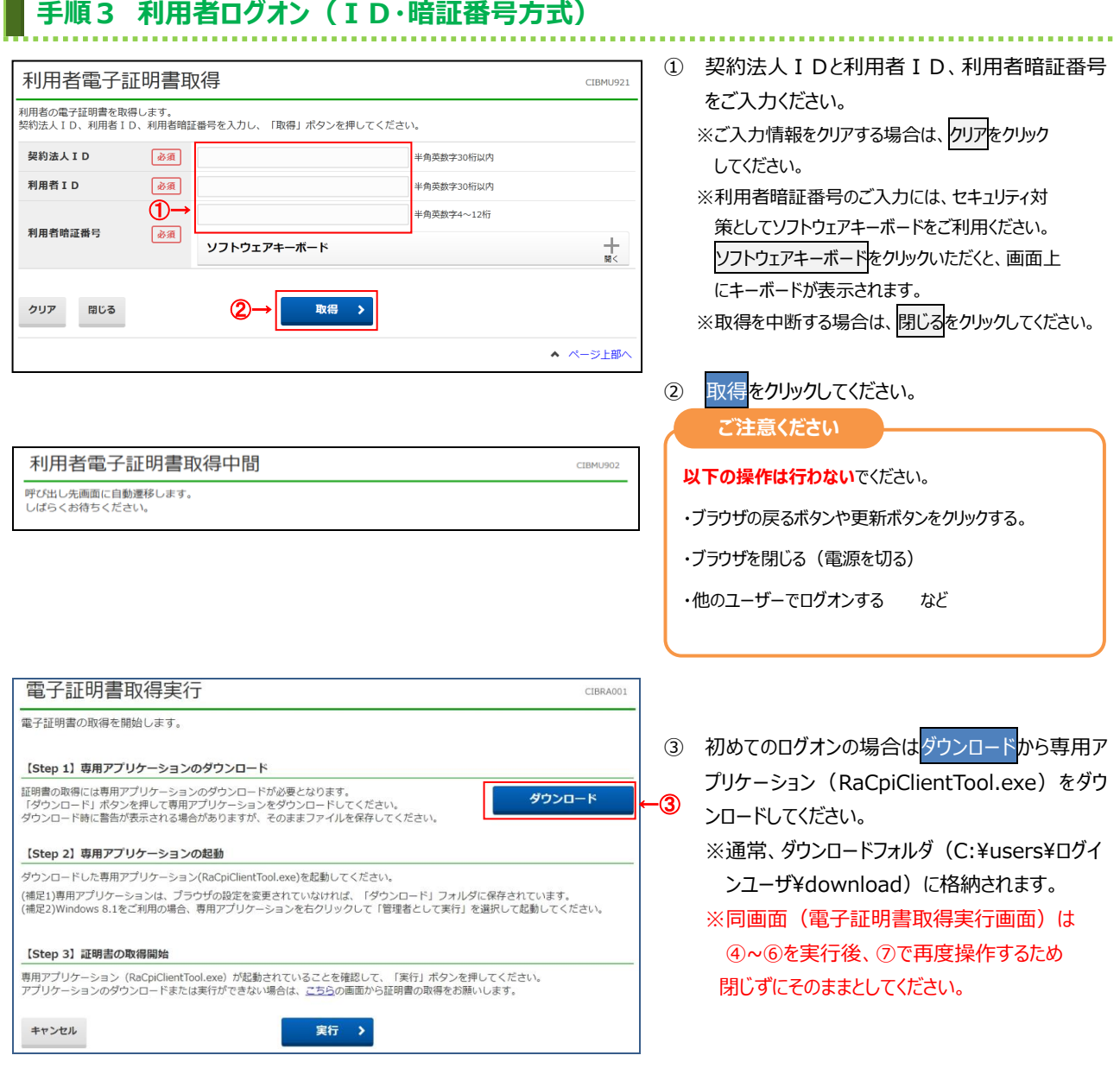

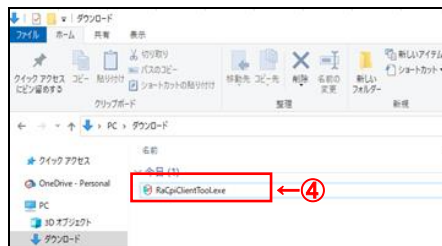

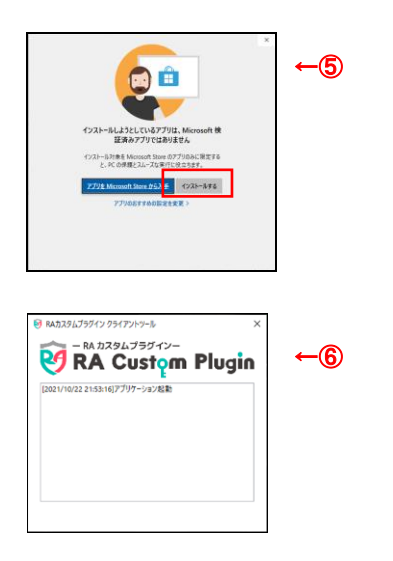

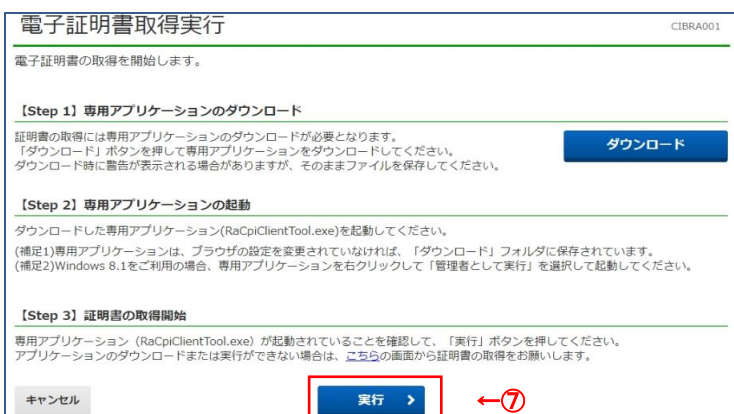

 $\overline{\phantom{a}}$ 

- ④ 専用アプリケーションをダブルクリックまたは [右クリ ック]-[開く]をクリックして起動してください。 ※Windows 8.1/Google Chrome の場合 は、RaCpiClientTool.exe を右クリックし、 「管理者として実行」をクリックする必要がありま す。
- ⑤ 左記画面が表示された場合、インストールする をクリックしてください。
- ⑥ 専用アプリケーションが起動されたことを確認してく ださい。
- ⑦ 実行をクリックしてください。

### ※③で開いたままとした電子証明書取 得実行画面より操作を行ってください。

- ※電子証明書の取得を中止する場合は、 キャンセルをクリックしてください。
- ※専用アプリケーションを起動せずに「実行」を クリックした場合、以下のダイアログが表示されま

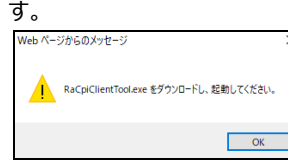

#### **手順4 電子証明書の取得** ①「電子証明書」の取得とインストールが開始されます。 電子証明書取得中 CIBRA002 **ご注意ください** 電子証明書取得処理中です。しばらくお待ちください。 電子証明書の更新が完了するまでブラウザを終了しないでください。<br>また中止、更新も行わないでください。 **以下の操作は行わない**でください。 ・ブラウザの戻るボタンや更新ボタンをクリックする。 ・ブラウザを閉じる(電源を切る) ・他のユーザーでログオンする など **手順5 電子証明書の取得完了 ❺** RAカスタムプラグイン クライアントツール 「電子証明書」の取得とインストールが正常に完了する - RA カスタムプラグインー と、左の画面が表示されます。 R4 **RA Custom Plugin** [2021/10/22 21:53:16]アプリケーションまこ動 ① 専用アプリケーションを確認し、電子証明書のイン [2021/10/22 21:54:49]起動確認要求を受け付けました。<br>[2021/10/22 21:54:49]起動確認要求を受け付けました。<br>[2021/10/22 21:54:49]CSR発行要求を受け付けました。 ←① [2021/10/22 21:54:53]CSRを発行しました。<br>[2021/10/22 21:54:53]CSRを発行しました。<br>[2021/10/22 21:54:55]起動確認要求を受け付けました。 ストールが完了しているか確認します。 [2021/10/22 21:54:55]電子証明書インストール要求を受け付けまし た。 [2021/10/22 21:54:55]電子証明書をインストールしました。 **ご確認ください** 利用者電子証明書取得完了 CIBRA003 電子証明書情報をご確認ください。 電子証明書の取得が完了しました。  $\blacksquare$ Organization = 電子証明書情報 The Kita-Nippon Bank,Ltd. Organization = FINEMAX CENTER CO.Ltd Organizational Unit = Organizational Unit = FINEMAX CENTER INTERNET CA Commom Name =  $10100000000123$ The Kita-Nippon Bank Internet Banking シリアル番号 = 3efb2a59119a6d5d36f7b7d8207c9d73 CA-G2 閉じる Common Name = ②→ 14 桁の契約法人 ID 利用者 ID ■ RAカスタムプラグイン クライアントツール × ←③ - RA カスタムプラグインー RĄ **RA Custom Plugin** [2021/10/22 21:53:16]アプリケーション起動 [2021/10/22 21:55:10]ソンソン フョン処勤<br>[2021/10/22 21:54:49]起動確認要求を受け付けました。 ② 閉じるをクリックしてください。 [2021/10/22 21:54:49]CSR発行要求を受け付けました。<br>[2021/10/22 21:54:49]CSR発行要求を受け付けました。 Biznet の画面は閉じます。 |2021/10/22 21:54:55]心訳を完けしよい。<br>|2021/10/22 21:54:55]起動確認要求を受け付けました。<br>|2021/10/22 21:54:55]電子証明書インストール要求を受け付けまし /<u>.</u>..<br>[2021/10/22 21:54:55]電子証明書をインストールしました。 **パソコンを再起動するか、一旦全てのブラウザを閉じてか** <mark>ら、</mark>北日本銀行ホームページの<mark>利用者ログオン</mark>をクリック してください。 ③ ×をクリックしてください。専用アプリケーションが終

了します。

# **備考 「手順3 利用者ログオン(ID・暗証番号方式)」に失敗する場合**

「手順 3 利用者ログオン (ID·暗証番号方式)」を実行した際に何らかの理由で専用アプリケーション (RaCpiClientTool.exe)をダウンロードできない、または起動できない場合は本手順を実行してください。

. . . . . . .

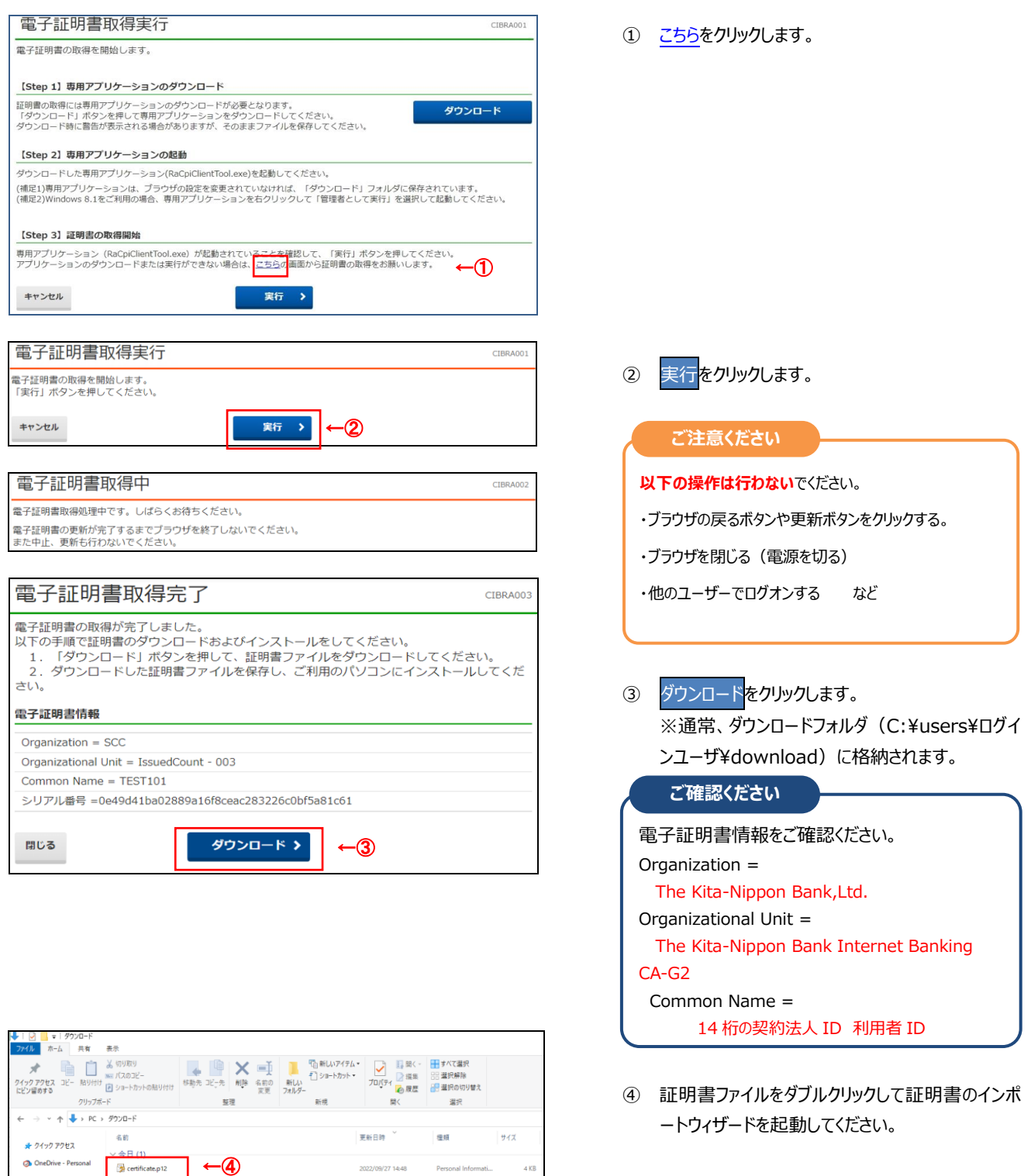

### 5. 電子証明書の取得 【利用者】

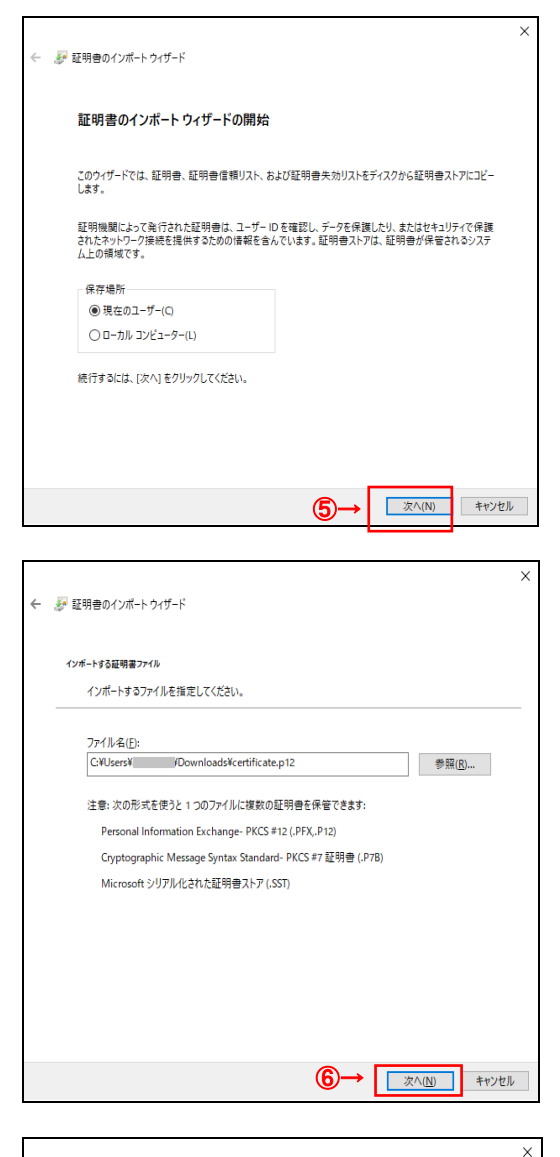

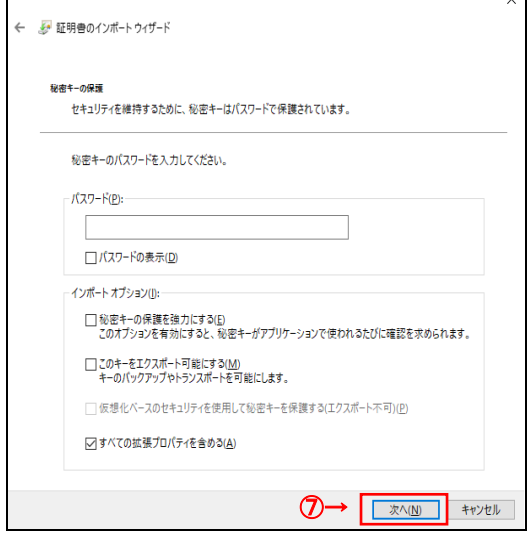

⑤~⑦初期表示のまま次へをクリックします。

### 5. 電子証明書の取得 【利用者】

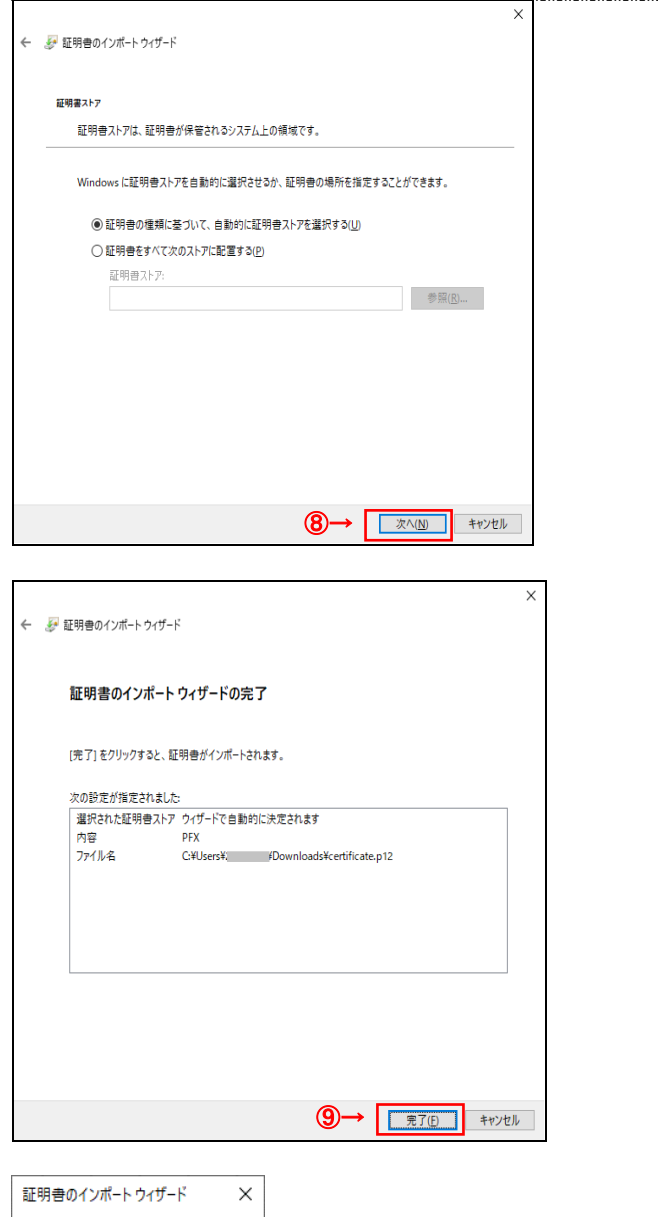

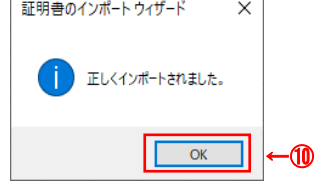

8 初期表示のまま<mark>次へ</mark>をクリックします。

⑨ 完了をクリックします。

⑩ OK をクリックし、取得を完了します。パソコンを**再 起動するか、一旦全てのブラウザを閉じてから、**北日 本銀行ホームページの<mark>利用者ログオン</mark>をクリックしてく ださい。